## การเข้าสู่ระบบรายงานผลการสอน ของประธานสาขาวิชา

ระบบแสดงผลการสอนออนไลน์ ผ่าน Web browser สำหรับประธานสาขาวิชาสามารถเรียกดูเกรดและ ไฟล์มคอ. 3 – 6 ตามรายวิชาของนักศึกษาในสังกัดสาขาวิชา ได้ด้วยตัวประธานเองตามรายภาค/ปีการศึกษา ซึ่งมี 7 ขั้นตอน สามารถเข้าถึงได้ที่http://mis.pbru.ac.th/service/index.jsp ดังนี้

1. เปิดเว็บไซต์ http://mis.pbru.ac.th/service/index.jsp จะแสดงหน้าแรกในการเข้าระบบ จากนั้นป้อนรหัส ประชาชน และรหัสผ่าน ดังภาพ

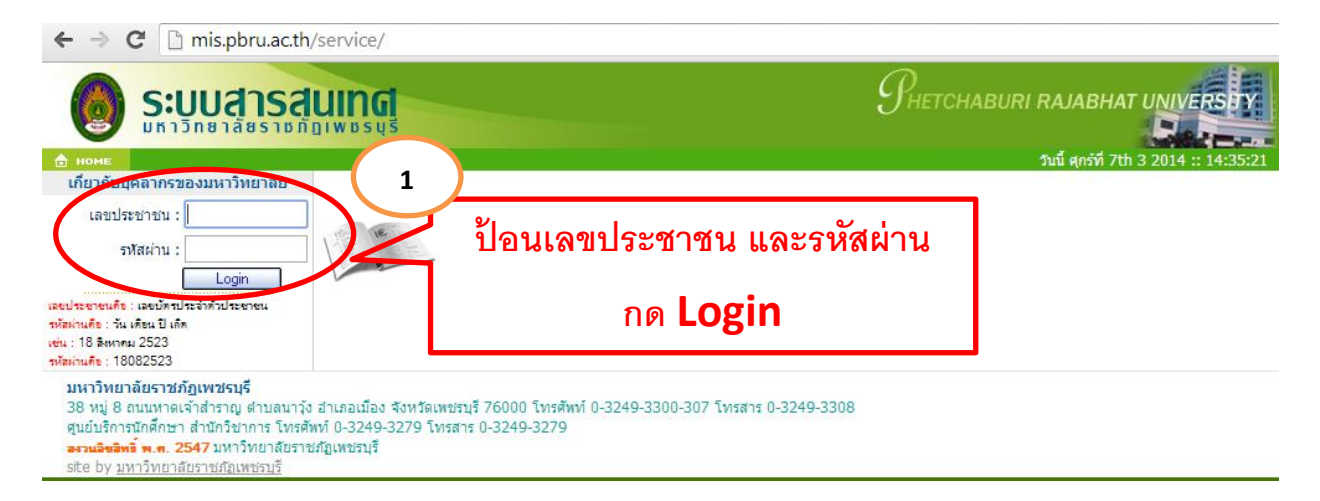

ซึ่งในการป้อนรหัสผ่าน ระบบจะแสดงผลบนหน้าจอเป็น เครื่องหมาย "ดอกจันทร์" เพื่อความปลอดภัย ในการใช้งาน จากนั้น คลิก <mark>Carl Login S</mark> เพื่อยืนยันเข้าสู่ระบบ กรณีที่อาจารย์ป้อนรหัสผ่านไม่ถูกต้อง ระบบ จะแจ้งข้อความเตือนคลิกที่ ย้อนกลับ หรือ กรุณาเข้าสู่ระบบ เพื่อให้ป้อนรหัสประชาชน และ รหัสผ่านอีกครั้ง

> ้เลขที่บัตรประจำตัวประชาชน หรือ รหัสผ่านไม่ถูกต้อง [กรุณาเข้าสู่ระบบ]

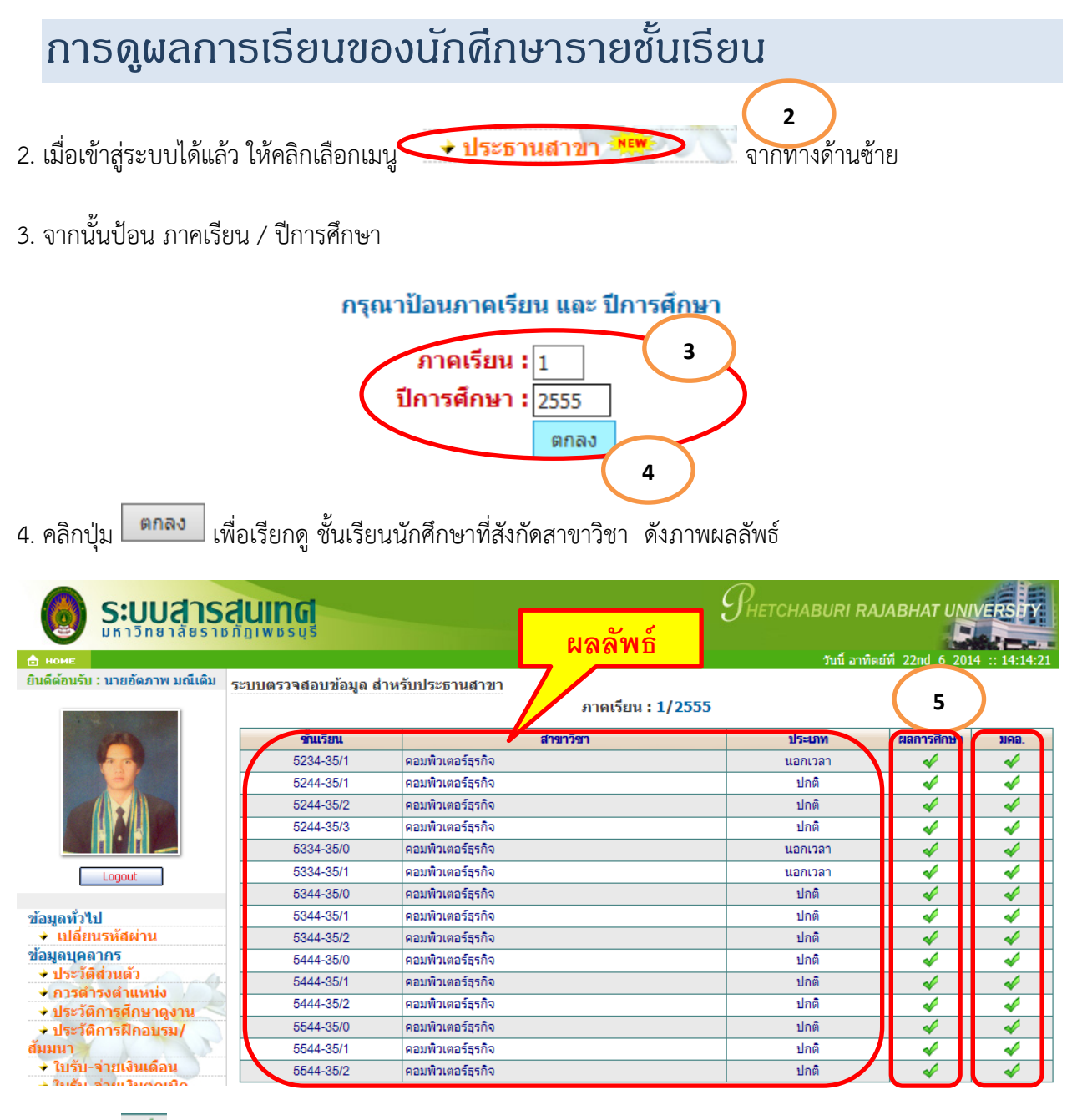

5. คลิกปุ่ม เพื่อเรียกดูผลการศึกษาของนักศึกษาตามรายชั้นเรียนที่ต้องการ ดังภาพผลลัพธ์

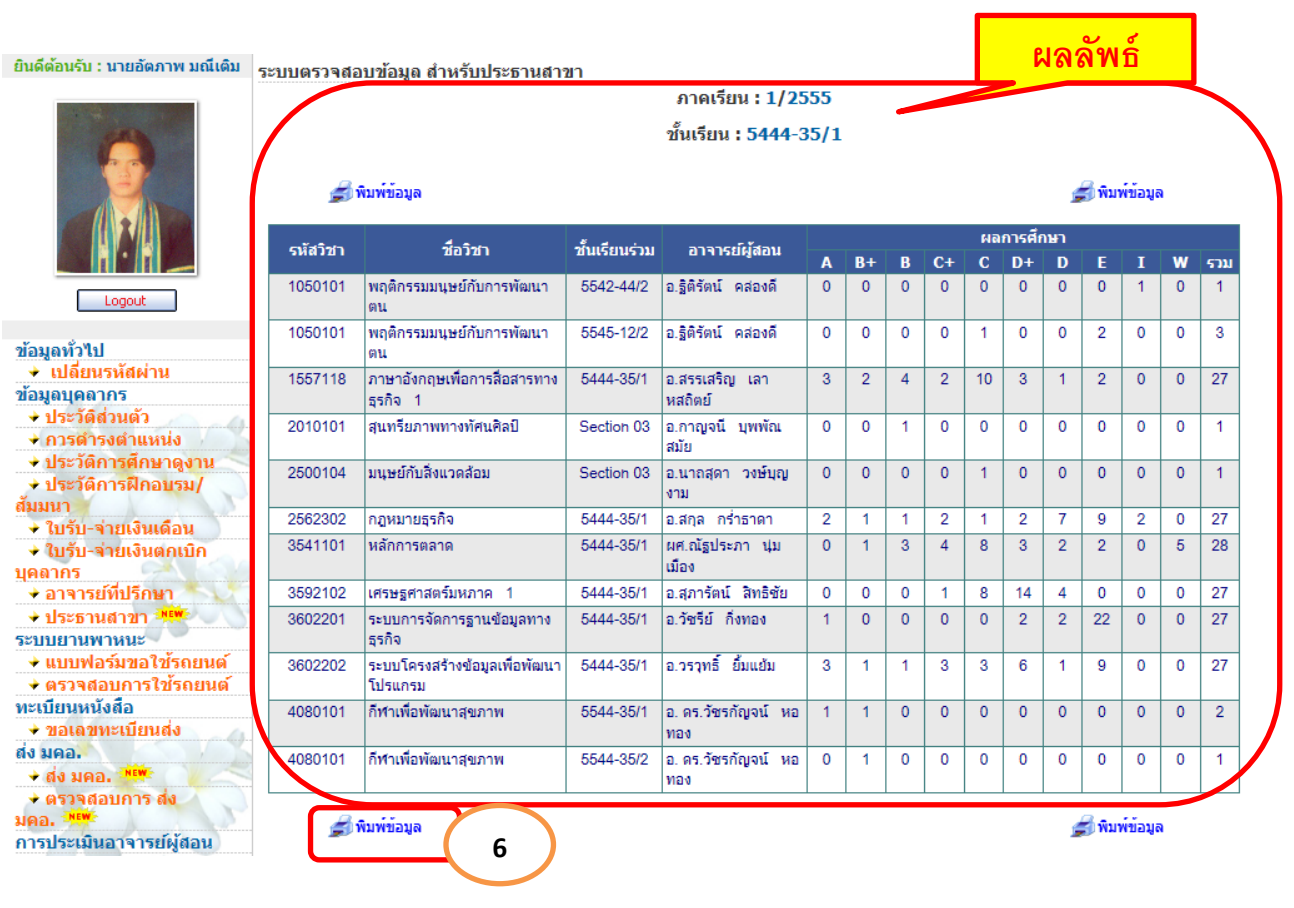

6. คลิกปุ่ม เพื่อเรียกพิมพ์/บันทึก ผลการศึกษาของนักศึกษาตามรายชั้นเรียนที่ต้องการ เป็น แบบ PDF ดังภาพผลลัพธ์ ซึ่งประธานสามารถนำเอาสรุปผลการศึกษานำไปวิเคราะห์ประกอในรายงาน มอค. 7 ต่อไป

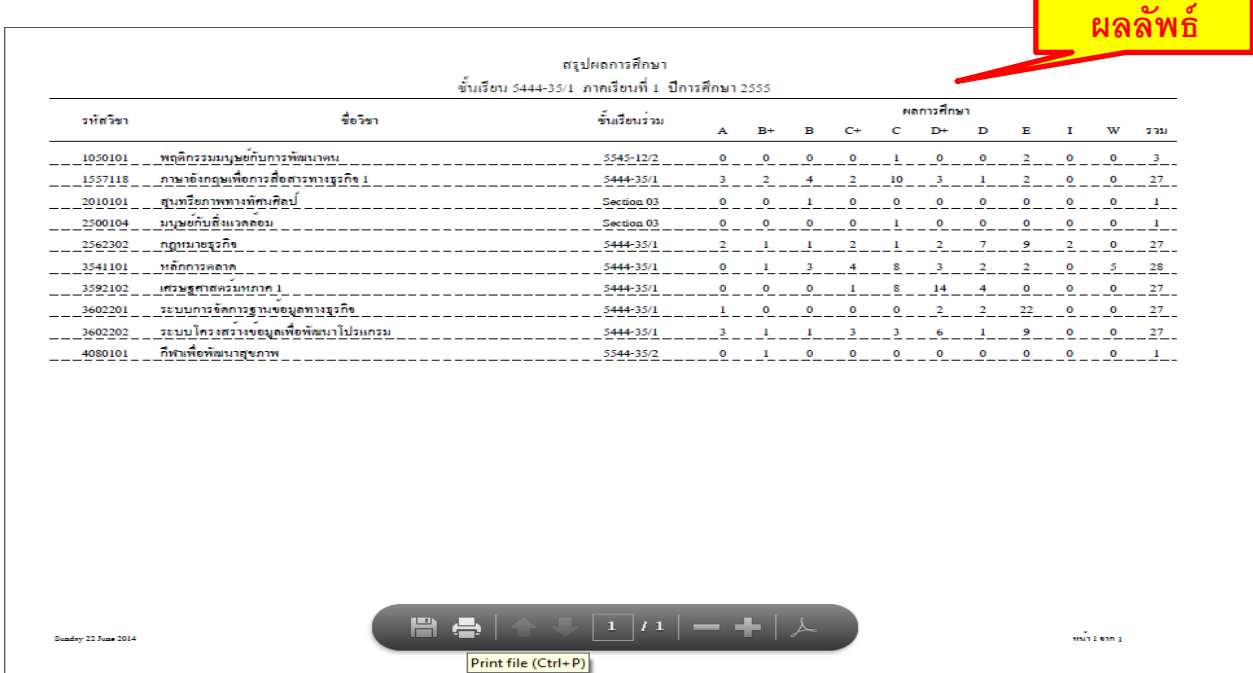

## การดูไฟล์มคอ. 3 4 5 6 ของประธานสาขาวิชารายชั้นเรียน

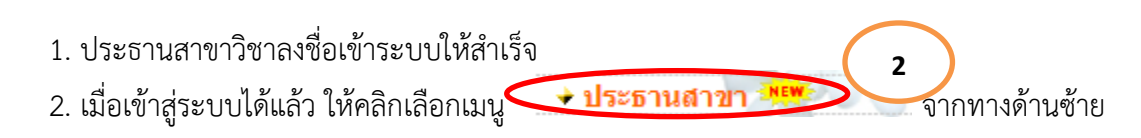

3. จากนั้นป้อน ภาคเรียน / ปีการศึกษา

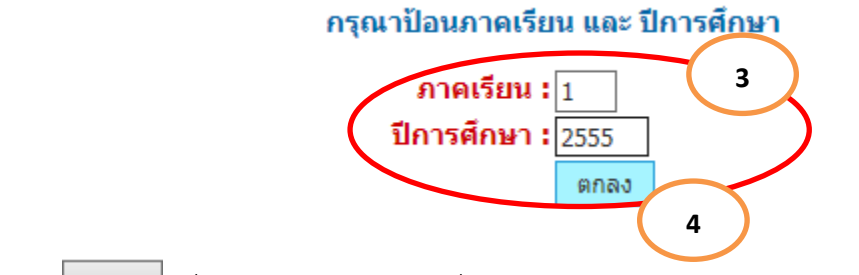

ี 4. คลิกปุ่ม <mark>เตกลง |</mark> เพื่อเรียกดู กลุ่มนักศึกษาที่สังกัดสาขาวิชาของประธานฯ ดังภาพผลลัพธ์

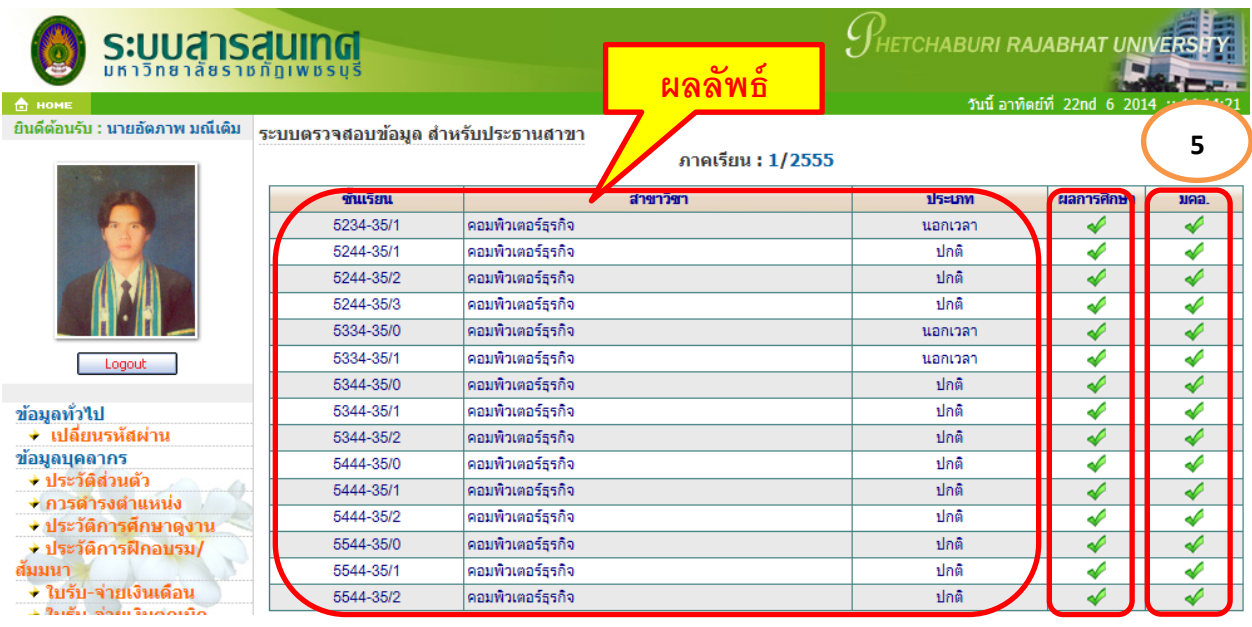

5. คลิกปุ่ม เพื่อเรียกดูหน้ารายงาน มคอ. 3 4 5 6 ของแต่ละอาจารย์ผู้สอน นักศึกษาตามรายชั้นเรียนที่ ต้องการ ดังภาพผลลัพธ์

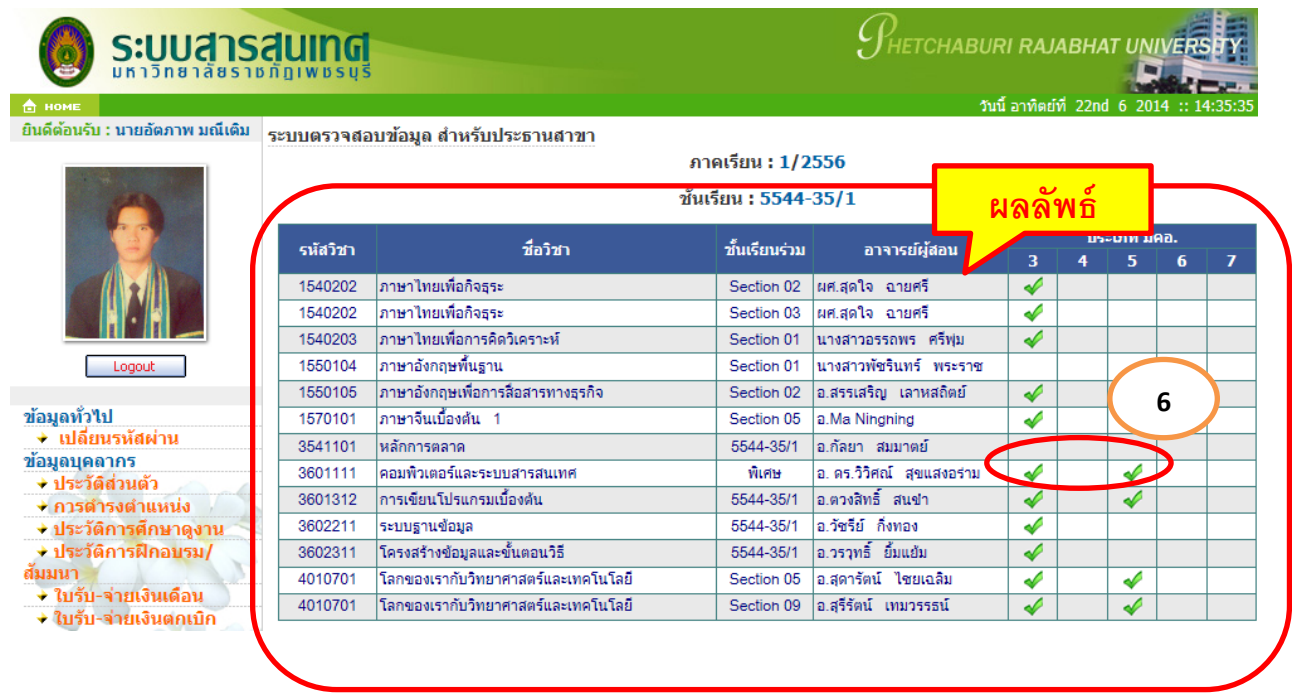

6. คลิกปุ่ม เพื่อเรียกดูไฟล์ มคอ. 3 4 5 6 ของอาจารย์ผู้สอน นักศึกษาตามรายชั้นเรียนที่ต้องการ ดังภาพ ผลลัพธ์

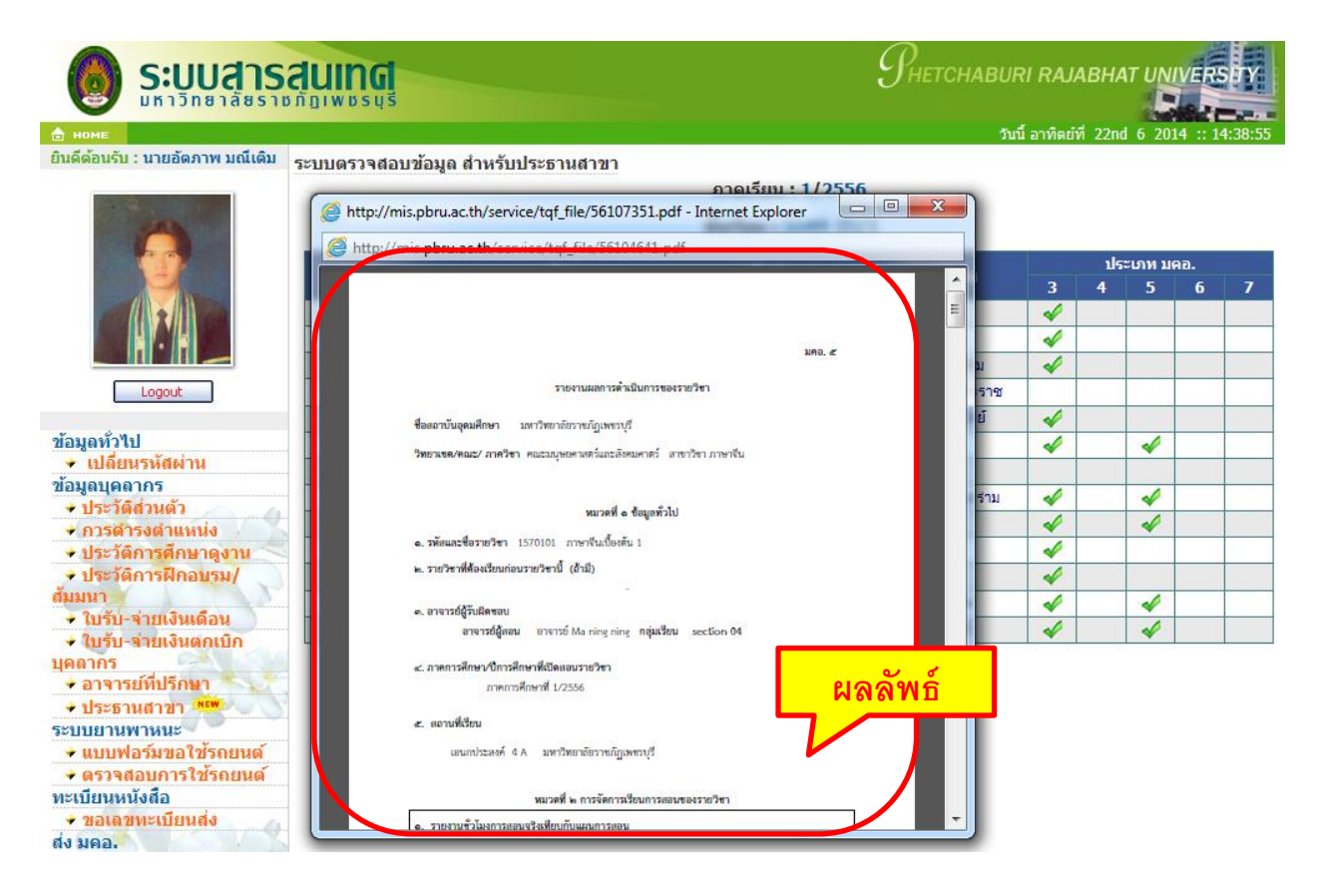

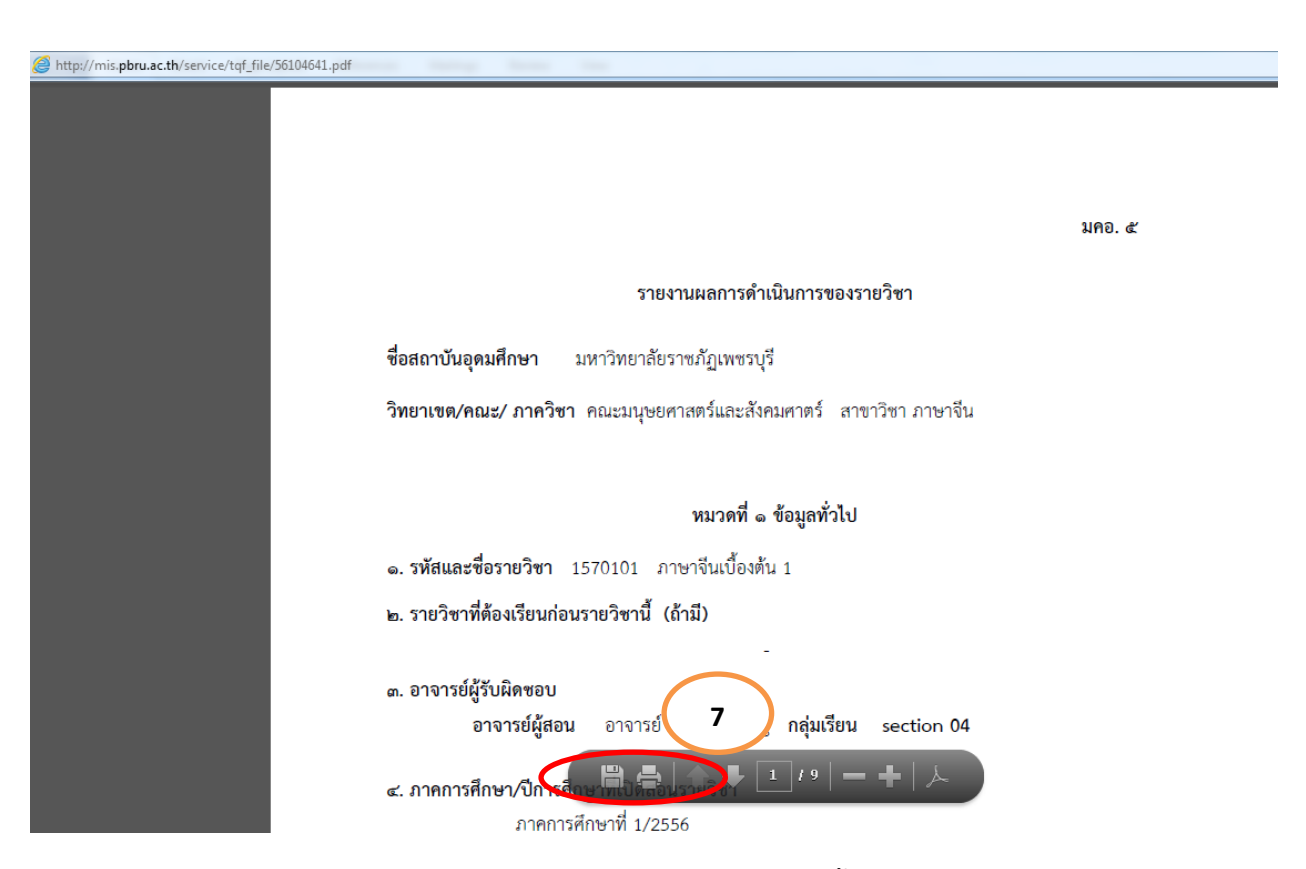

7. บันทึก/พิมพ์ ไฟล์ มคอ. 3 4 5 6 ของอาจารย์ผู้สอน นักศึกษาตามรายชั้นเรียนที่ต้องการ เก็บไว้เป็นหลักฐาน ประกอบการรายงาน การประเมินหลักสูตรสาขาวิชาต่อไป

## การออกจากระบบ

ในเมนูการใช้งานด้านซ้ายใต้รูปอาจารย์สามารถออกจากระบบ ได้โดยคลิกที่ <mark>Lacoout เพื่</mark>อออกจากระบบ

วันที่สร้าง 22/06/2557